# REZERVACE ZASEDACÍ MÍSTNOSTI

### **1) Založení nové schůzky**

Po přihlášení do aplikace MS Outlook 2016 vyberte v horní liště záložku **Domů**. Následně vyberte možnost **Nové položky a Schůzka**.

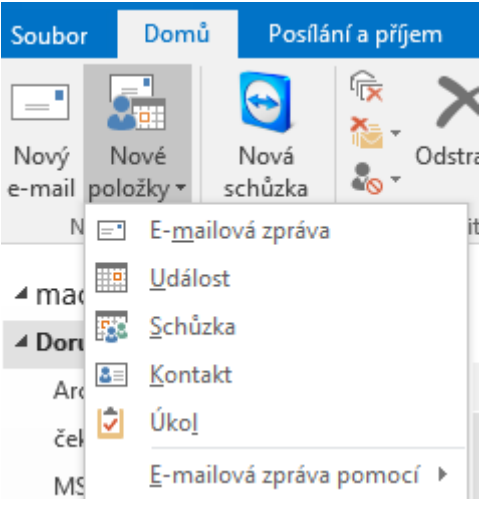

## **2) Výběr účastníků a místa konání schůzky**

Do řádky **Komu** vložte emailové adresy osob, které zvete na schůzku.

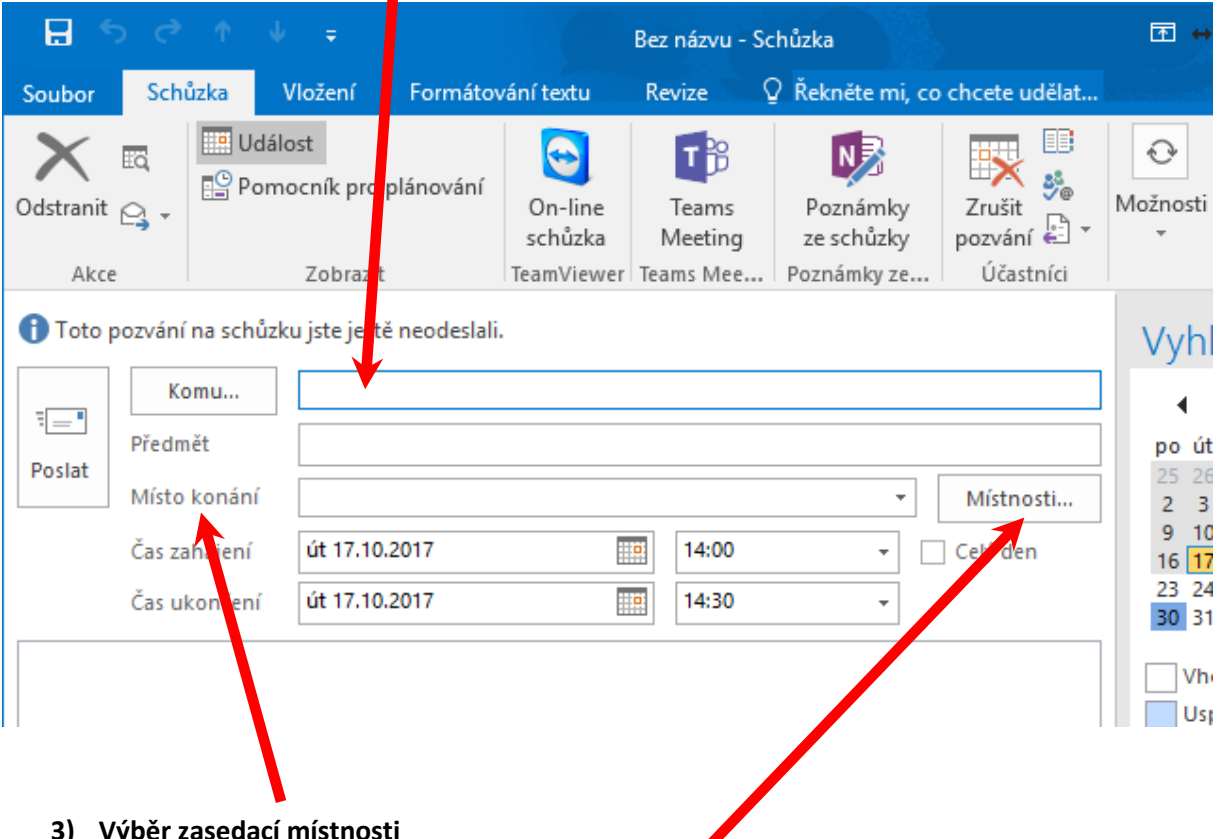

U kolonky **Místo konání** rozklikněte položku **Místnosti**. Následně se Vám zobrazí nabídka místností, které mám k dispozici.

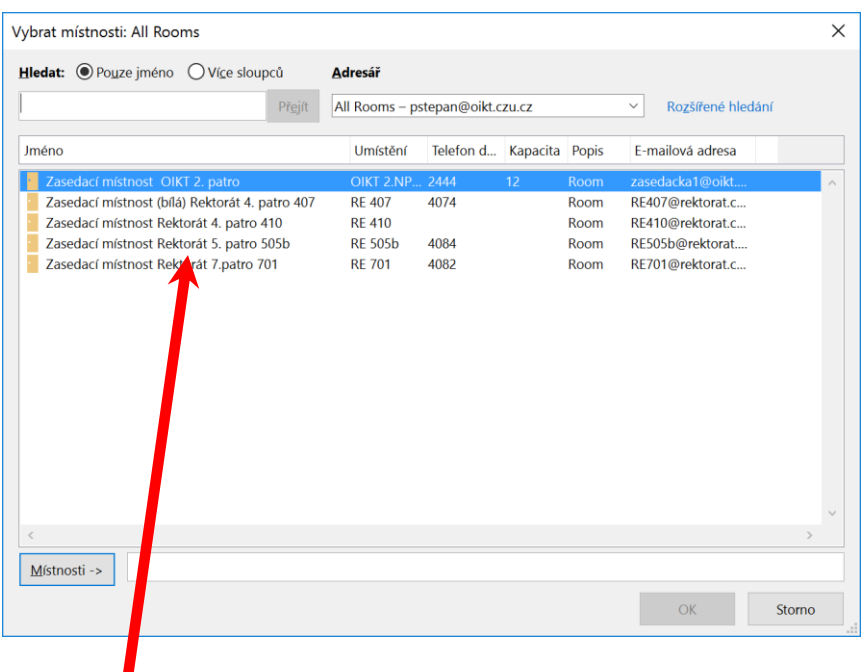

#### Vyberte požadovanou zasedací místnost.

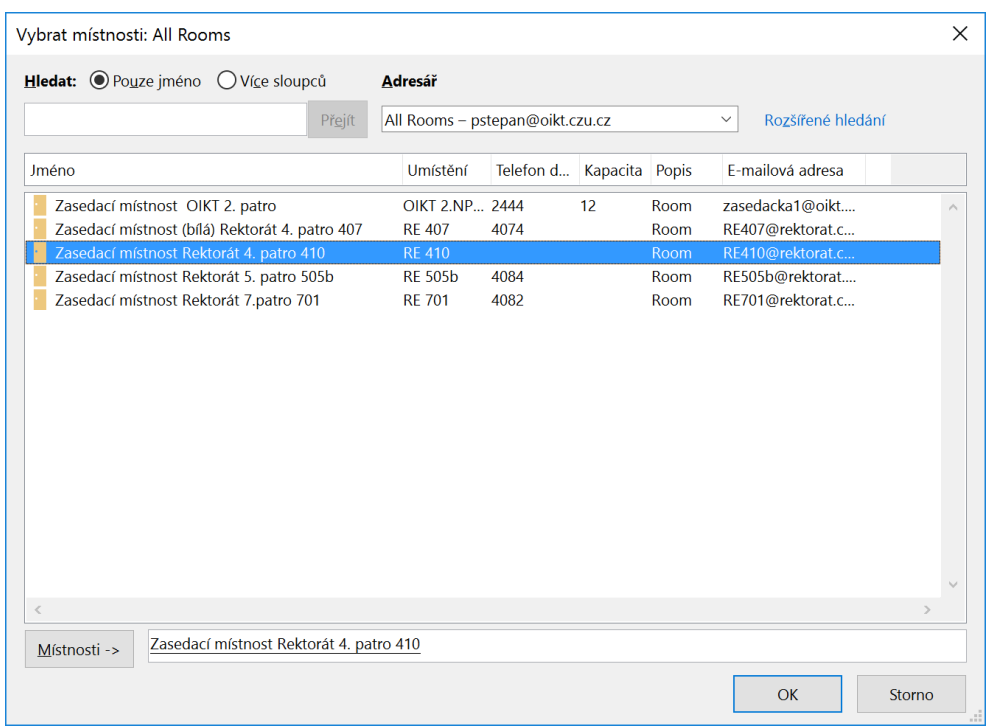

Dvojitým kliknutím se propíše jako Vámi zvolená zasedací místnost do položky Místo konání. **Nezapomeňte potvrdit tlačítkem OK.**

#### **4) Dokončení rezervace**

Doplňte termín a čas schůzky a odešlete žádost o schůzku.

#### **5) Potvrzení rezervace**

Každá zasedací místnost má svého správce, který rozhodne o tom, zda schůzka může v daném termínu, čase a místě proběhnout. Potvrzení nebo odmítnutí dostanete formou emailové zprávy do svého mailboxu.

#### **Seznam správců zasedacích místností:**

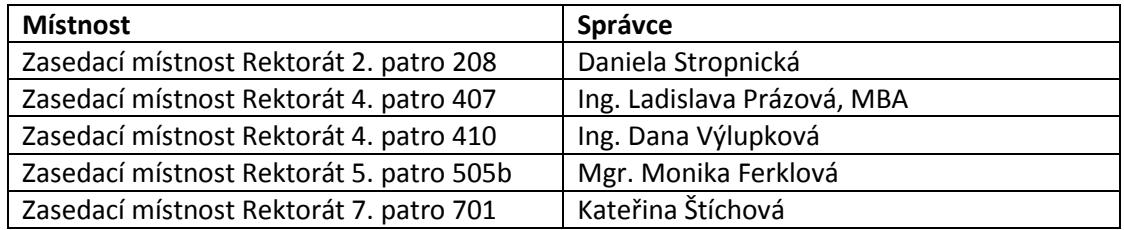